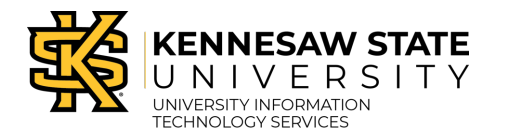

# **How to Update Existing Links for SoftChalk Lessons in D2L**

SoftChalk lesson links added prior to the Enterprise SoftChalk Cloud platform migration must be updated to include "kennesaw" in the URL. It is necessary to update links for use after the migration since the link points to the address where the content resides. Though each lesson contains a unique ID that will not change, all content currently resides at "softchalkcloud.com" but after the migration will reside at ["kennesaw.softchalkcloud.com.](http://kennesaw.softchalkcloud.com/)" Links in future courses may be updated now but cannot be verified/tested until after the migration occurs.

Please see instructions below on how to update existing links (hyperlinks, LTI links, embedded links).

### **How to Update a SoftChalk Lesson if Previously Added to D2L as a Hyperlink**

Use the steps below to update the URL(s) for existing SoftChalk hyperlinks in D2L:

1. Navigate to the lesson in D2L, select the **drop-down arrow** next to the lesson name, and select **Edit Link**.

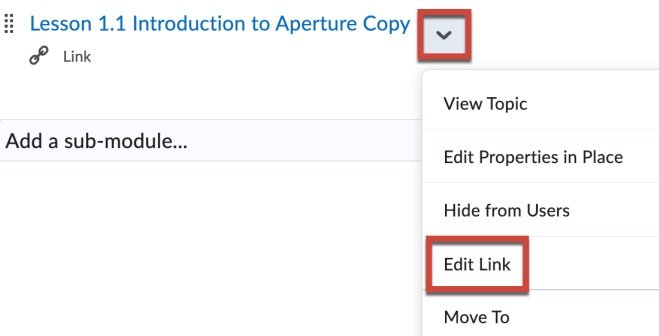

2. Add "**kennesaw.**" in the URL before softchalkcloud.com (include a period between kennesaw and softchalkcloud.com)

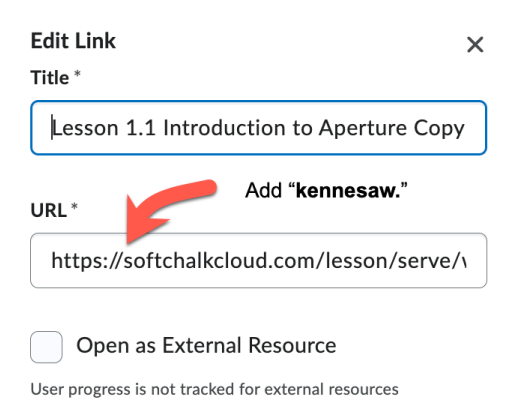

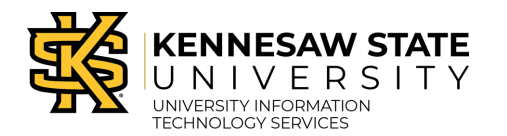

#### Example:

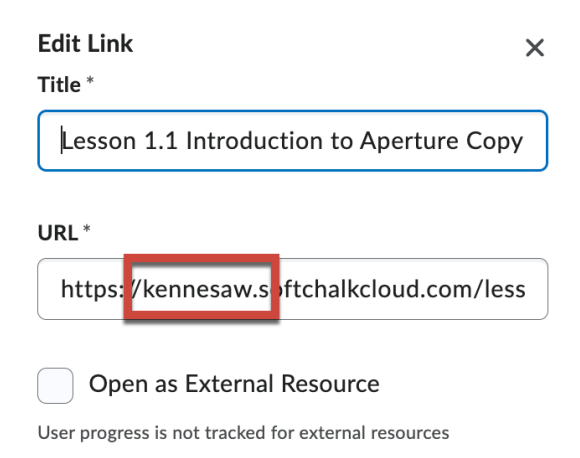

3. Select **Update** to update and save the link.

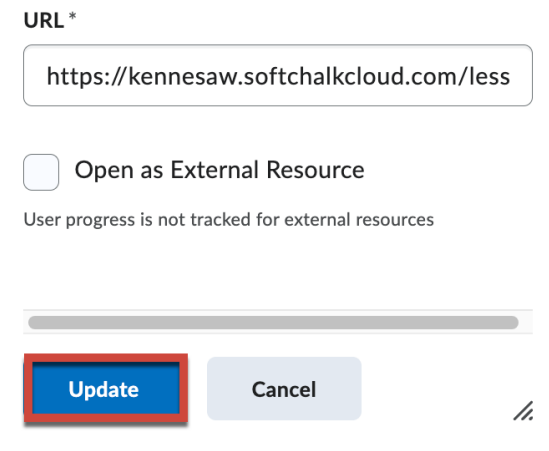

4. Click on the lesson name again. The lesson should now display the content. Example:

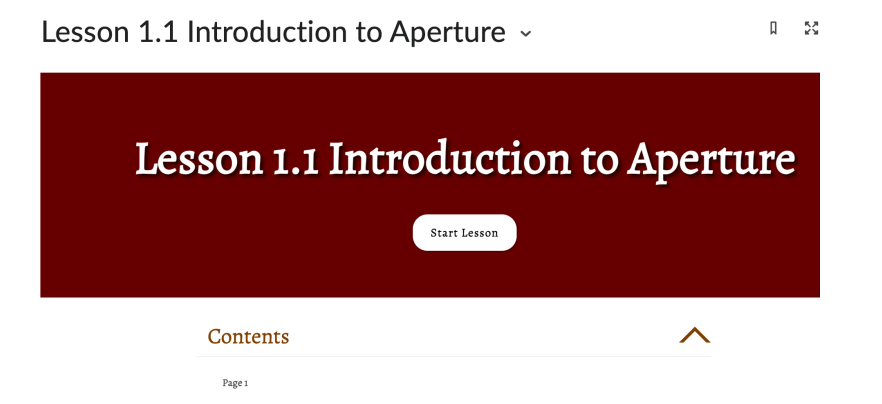

University Information Technology Services

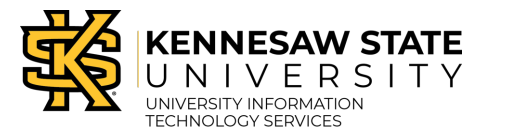

Learning Technologies

## **How to Update a SoftChalk Lesson if Previously Added to D2L as a LTI Link (External Learning Tool)**

Use the steps below to update existing LTI links for SoftChalk lessons in D2L:

1. Navigate to **External Learning Tools** under **Course Admin.**

# **Course Administration**

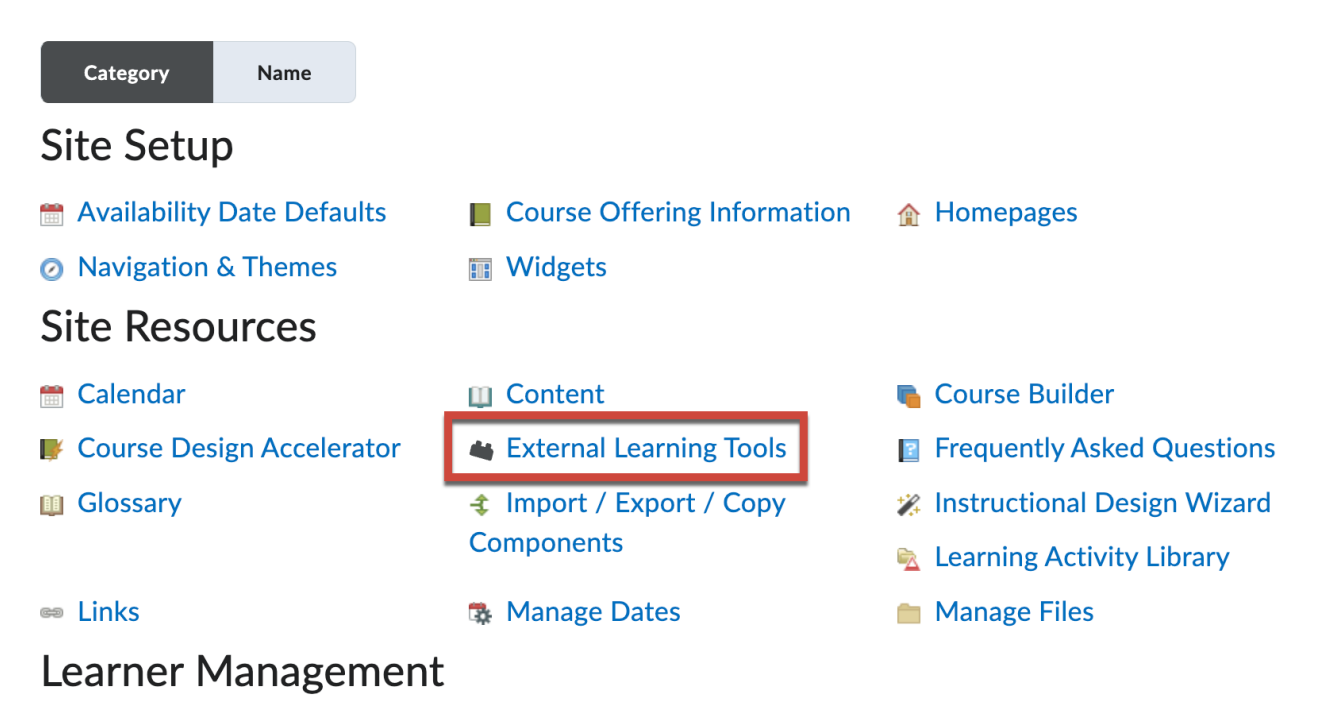

2. Select **Manage Tool Links (Legacy)** tab.

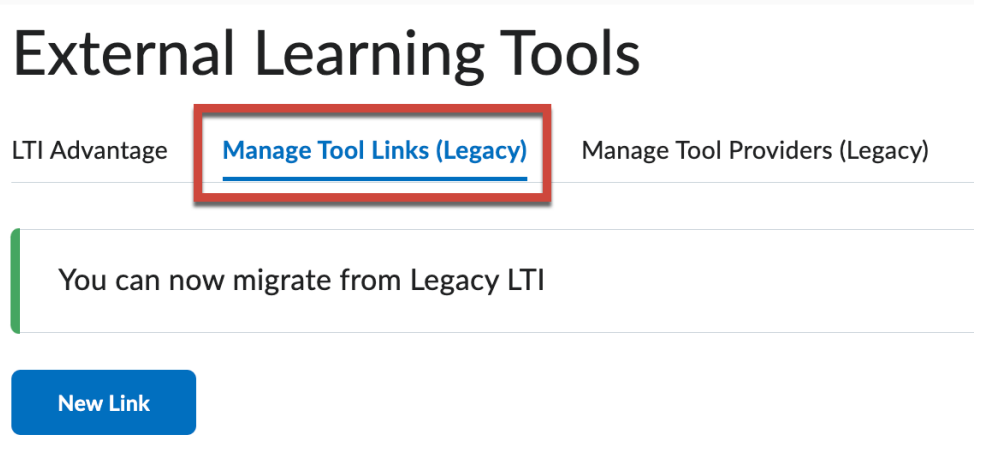

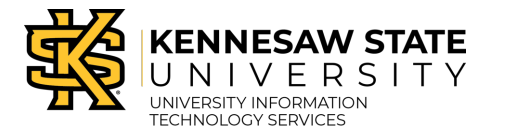

3. Navigate to the SoftChalk lesson name and select the **drop-down arrow** next to the name. Select **Edit Link**.

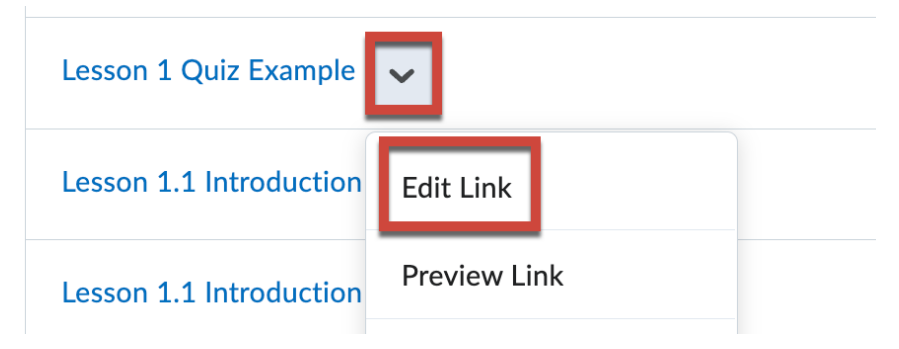

4. Add "**kennesaw.**" in the URL before softchalkcloud.com (include a period between kennesaw and softchalkcloud.com)

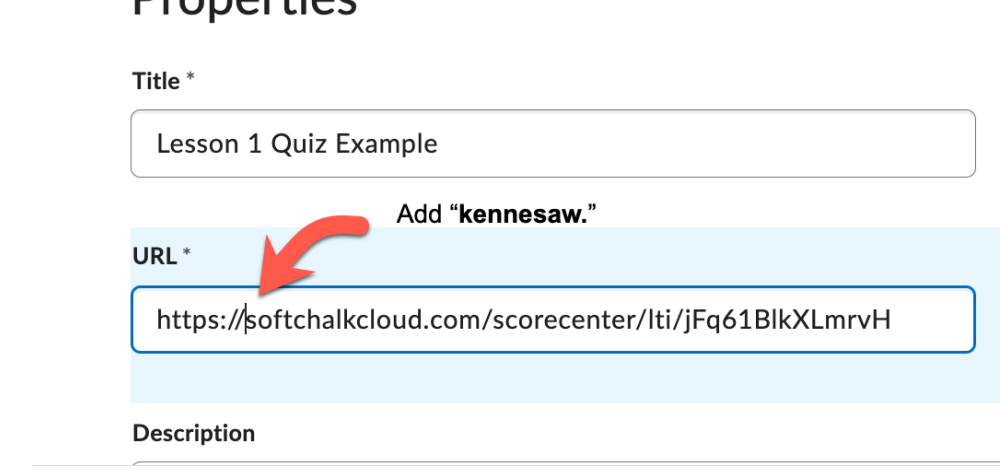

Example:

## Properties

Droportiac

Title<sup>\*</sup>

Lesson 1 Quiz Example

URL<sup>\*</sup>

http://kennesaw.sc<mark>ftchalkcloud.com/scorecenter/lti/jFq61BlkXL</mark>

Description

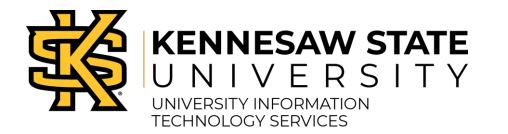

5. Select **Save and Close** to update the link.

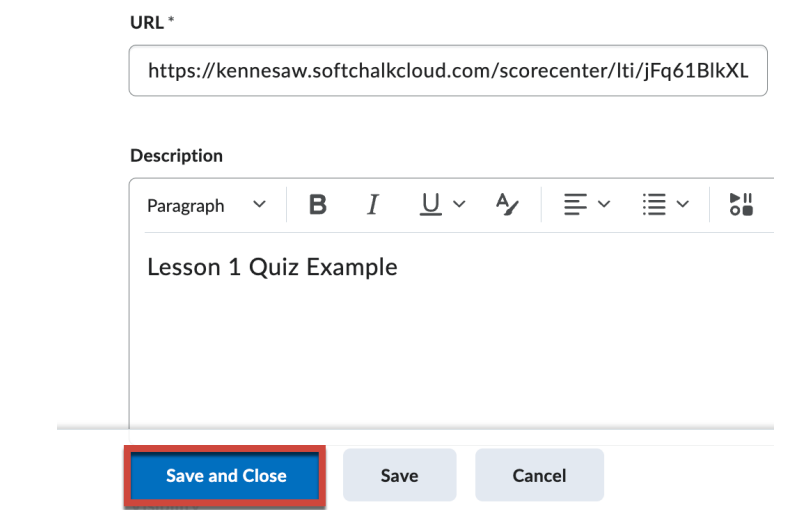

6. Navigate to the lesson in the course. The lesson should now display the ScoreCenter information and content. Please note that you can view the lesson content in a new tab in your browser by clicking on the lesson name. Example:

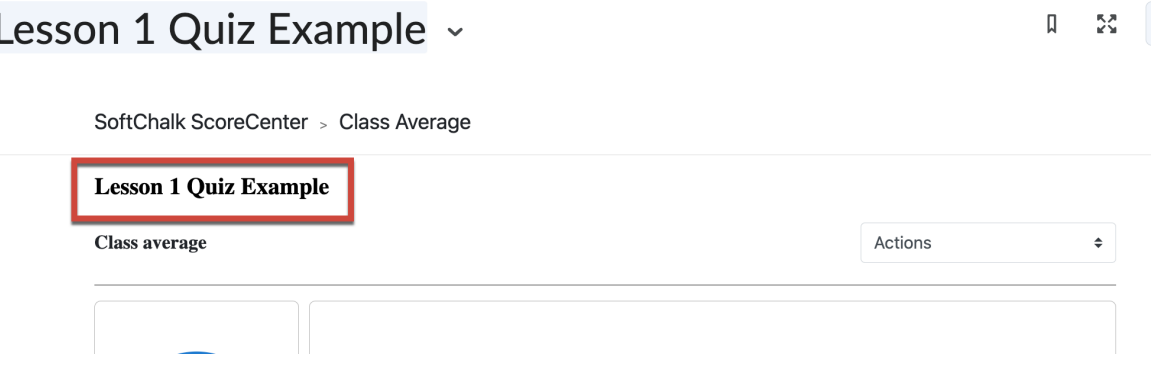

### **How to Update a SoftChalk Lesson if Previously Added to D2L as an Embed Code Link**

If you added an embed code link for your SoftChalk lesson in D2L, you may not see the content in your HTML file. Use the steps below to verify and update the URL (source code), if needed.

1. Navigate to the lesson in D2L, select the **drop-down arrow** next to the lesson name, and select **Edit HTML**.

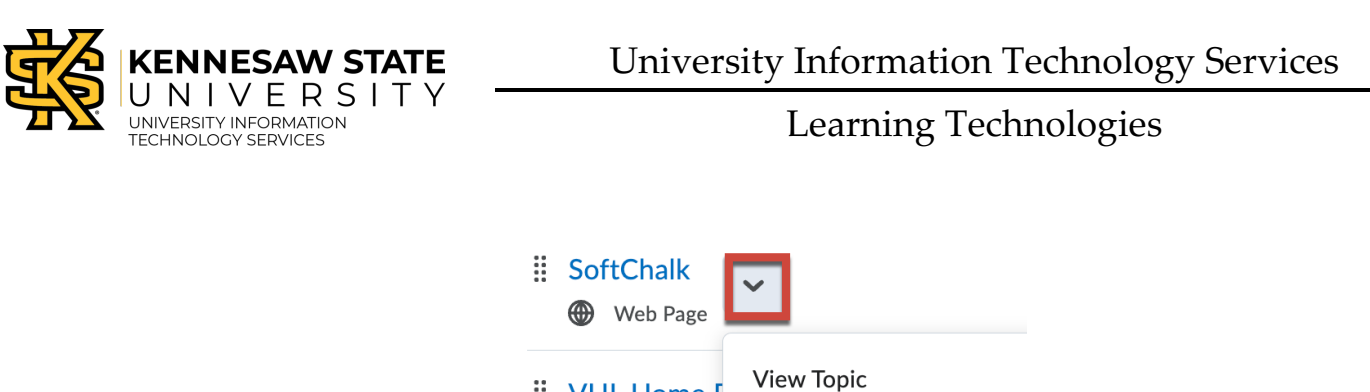

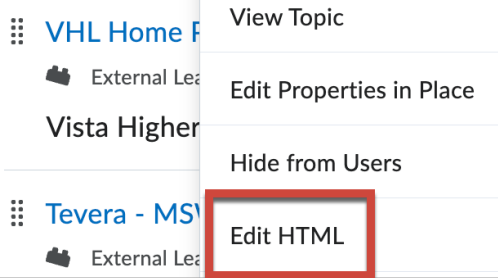

2. Click the **three dots** to expand the **More Actions** menu.

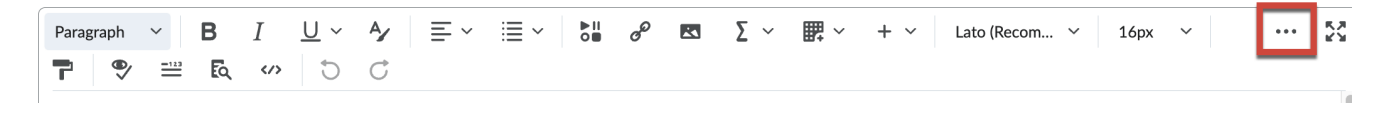

3. Select the </> **</>
</>
</>
Source Code</>
Code</>
</>
Select the </>
</>
</>
</>
</>
</>
Source Code<br/>
).** 

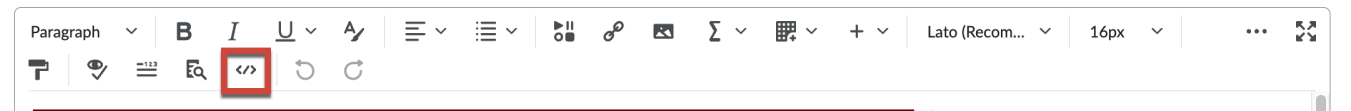

4. Add "**kennesaw.**" in the URL before softchalkcloud.com (include a period between kennesaw and softchalkcloud.com).

**Source Code** 

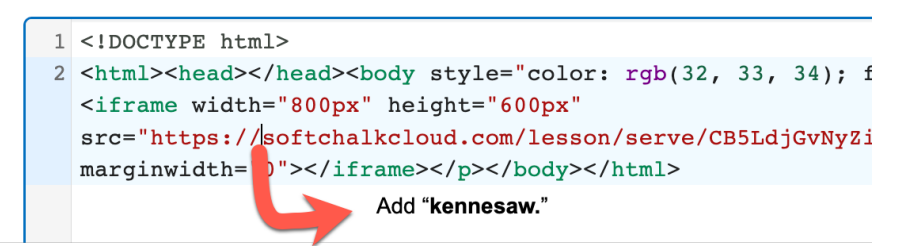

Example:

**Source Code** 

 $1$  <! DOCTYPE  $h+m1$ > 2 <html><head></head><body style="color: rgb(32, 33, 34); font-fami <iframe width="800px" hojght="600px" src="https<mark>://kennesaw.sc</mark>ftchalkcloud.com/lesson/serve/CB5LdjGvNy? marginwidth="0"></iframe></p></body></html>

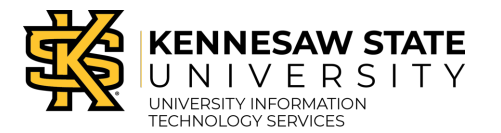

5. Select **Save** to update the link.

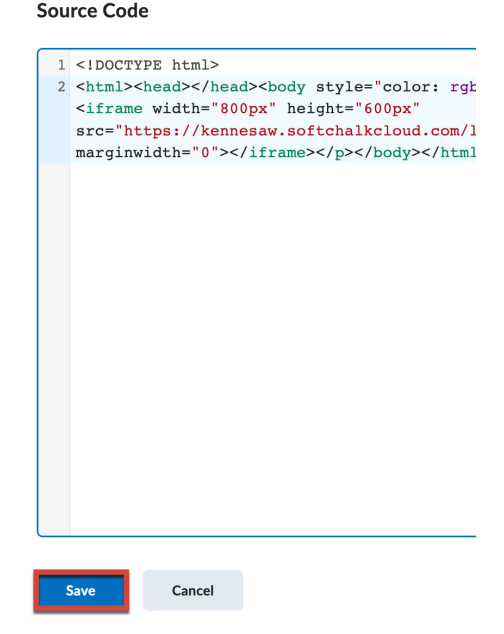

The lesson content should now display in the HTML editor.

6. Select **Save and Close** to save changes.

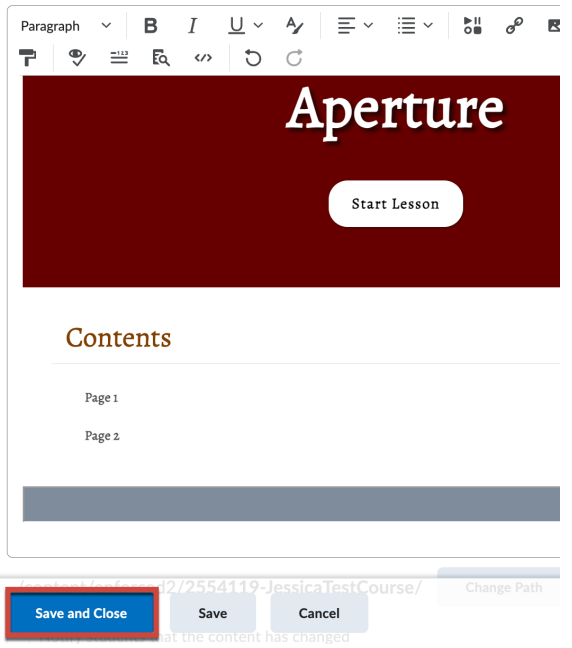

If you have any questions, please contact the DLI Main Line: 470-578-7550 or submit a  $1:1$  Request to meet with an instructional designer.